### **Absprung- Kontrolle bei Weit- und Dreisprung**

### **Weitsprung Absprung- Kamera**

### **VideoCamSnapshot - Software zur Kamera-Ansteuerung**

Vor einiger Zeit kam der Wunsch auf, bei höherwertigen Wettkämpfen eine Überwachung des Absprungs beim Weit- und Dreisprung haben zu wollen. Dafür wurde in der Art einer Frontkamera-Steuerung beim Lauf eine Software für den Weitsprungbalken entwickelt

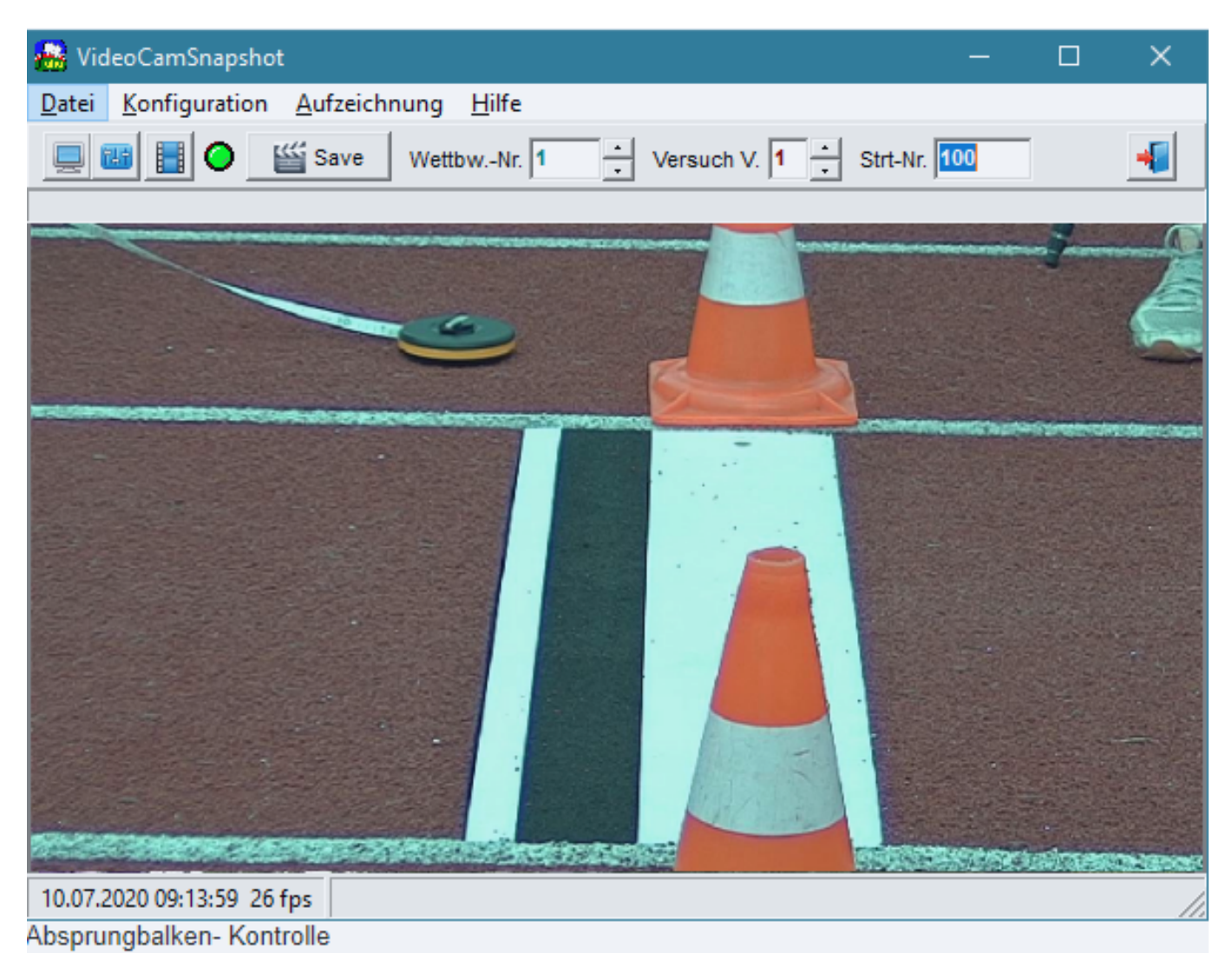

#### **Technik**

Seite 1 / 7 **© 2024 ahansske <aha.com@ahasite.de> | 15.05.2024 00:31** [URL: https://www.ahasite.de/FAQs/index.php?action=faq&cat=7&id=29&artlang=de](https://www.ahasite.de/FAQs/index.php?action=faq&cat=7&id=29&artlang=de)

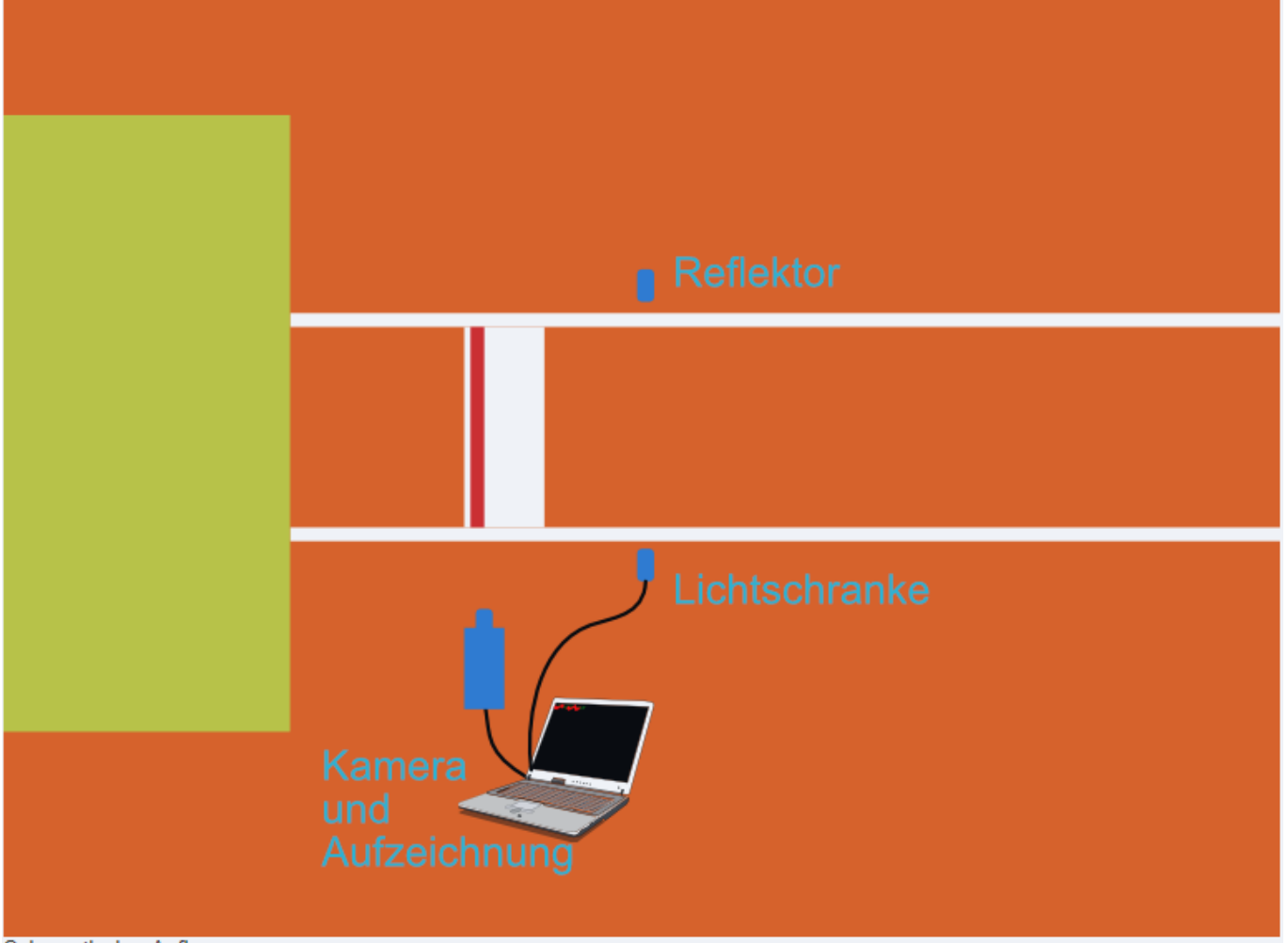

Schematischer Aufbau

Auf Höhe der Absprunglinie wird eine Kamera aufgestellt, ein Stück vor dem Sprungbalken eine Reflektor- Lichtschranke und beides wird mit dem Auswerte- Notebook verbunden.

Die Kamera ist eine Netzwerkkamera, die MJPEG- Videos und JPG- Bilder in 720p- Auflösung liefert. Sie sorgt dafür, dass helle, scharfe Bilder in kurzer Bildfolge aber mit kleiner Dateigröße geliefert werden können. Dazu ist auch ein entsprechendes Zoom- Objektiv mit hoher Lichtstärke erforderlich. Auf diese Weise entstehen Bilder, die auch keine nennenswerte Bewegungsunschärfen enthalten und auch in ausreichender Bildfolge geliefert werden können.

Vor der Absprunglinie befindet sich eine Lichtschranke, die die Aufzeichnung einer Bildfolge auslöst. Auf diese Weise ist sichergestellt, dass jeder Sprung automatisch und unabhängig vom Bediener aufgezeichnet werden kann.

Das Notebook wird mit der Aufzeichnungssoftware *VideoCamSnapshot* ausgestattet.

#### **VideoCamSnapshot**

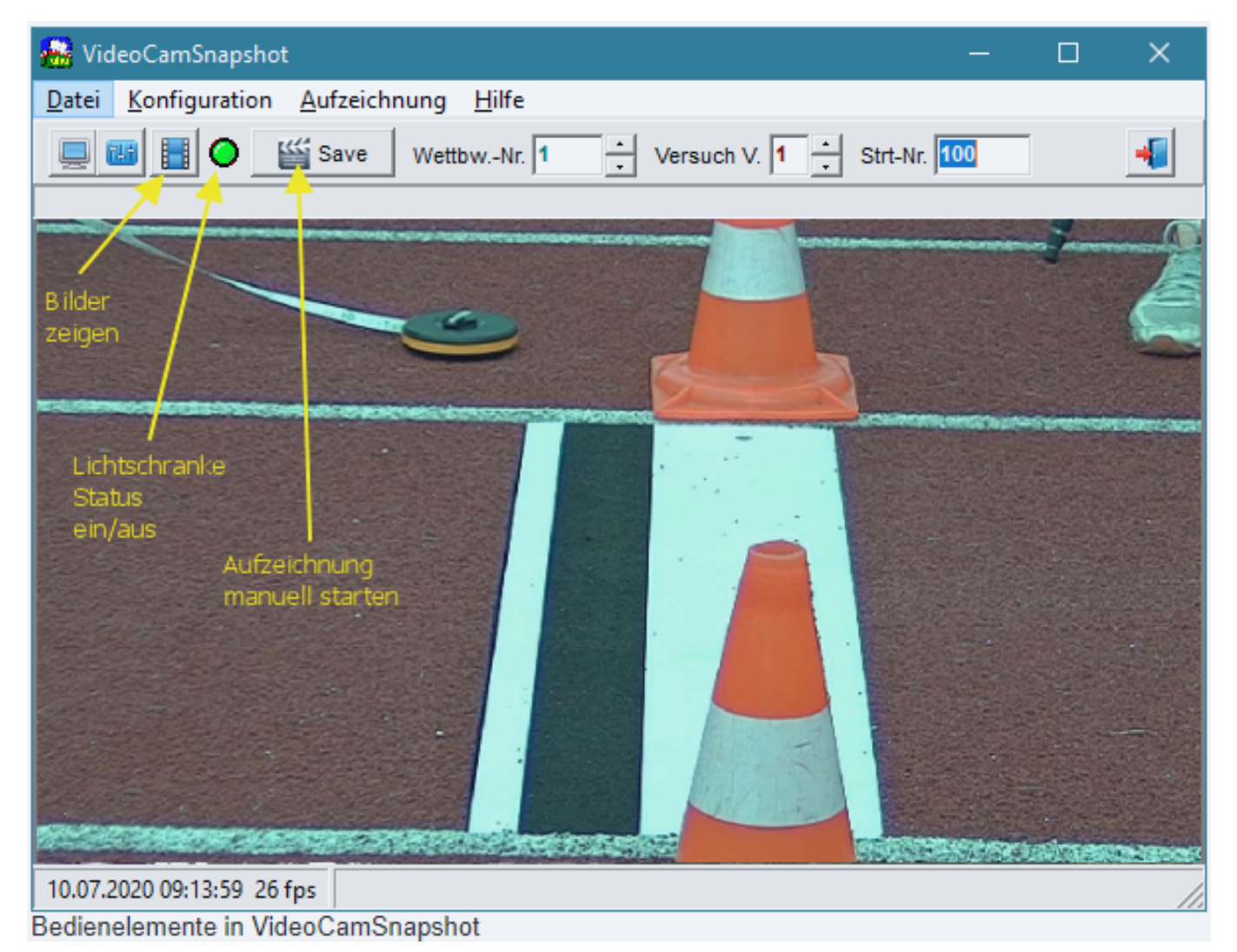

Die grüne LED zeigt die ausgerichtete Lichtschranke an. Durch Klick auf die LED (oder Taste F8) kann die Lichtschranke unscharf geschaltet werden (leuchtet dann dunkelgrün) oder scharfgeschaltet werden (helle Leuchtfarbe). Der Ausrichtstatus wird rot oder grün angezeigt, ist keine Lichtschranke angeschlossen, dann leuchtet die LED grau.

Das Auslösen der Lichtschranke startet die Aufzeichnung einer voreingestellten Bildfolge (Standard: 25 Bilder).

Der manuelle Aufzeichnungsbutton (oder Leertaste) löst ebenfalls die Aufzeichnung einer voreingestellten Bildfolge aus.

Die Wettbewerbsnummer bestimmt den Ordner auf der Festplatte, in den die Bildfolgen gespeichert werden. Versuch und Startnummer werden im aufgezeichneten Bild eingeblendet, ebenso der Zeitstempel mit Datum und Uhrzeit.

#### **Ansicht aufgezeichneter Bildfolgen**

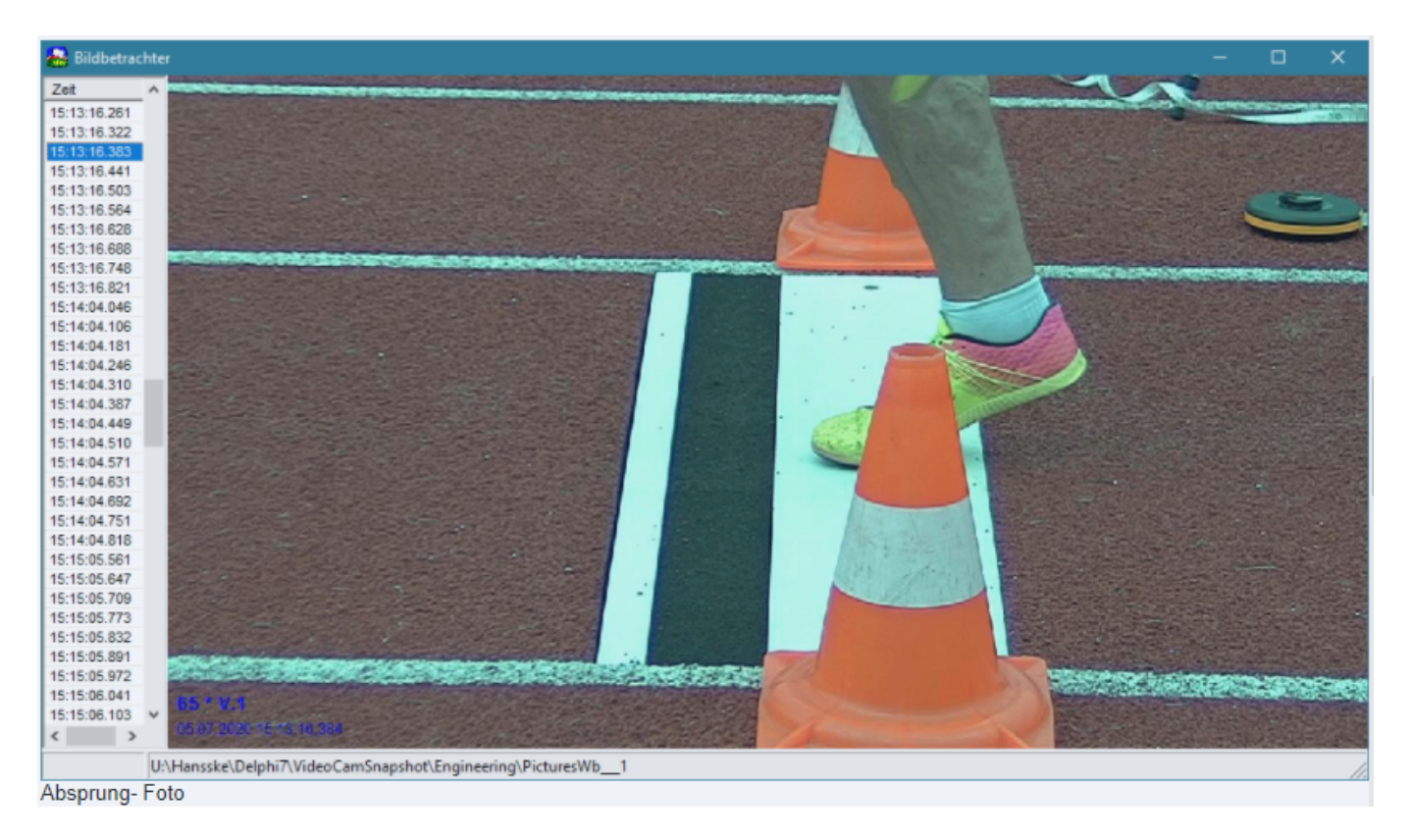

Links ist die Zeitleiste dargestellt. Man sieht, dass hier etwa alle 60 Millisekunden ein Bild aufgezeichnet wurde. Diese Aufzeichnungsrate hängt ganz entscheidend von der Qualität der Kamera und der Performance des Notebooks und dessen Festplatte ab. Für hohe Raten sollte die Kamera nicht mehr als 720p liefern.

Im Bild links unten sind Startnummer, Versuch und Zeitstempel blau eingeblendet (die Textfarbe ist konfigurierbar).

In dieser Aufzeichnung sind die relevanten Bilder:

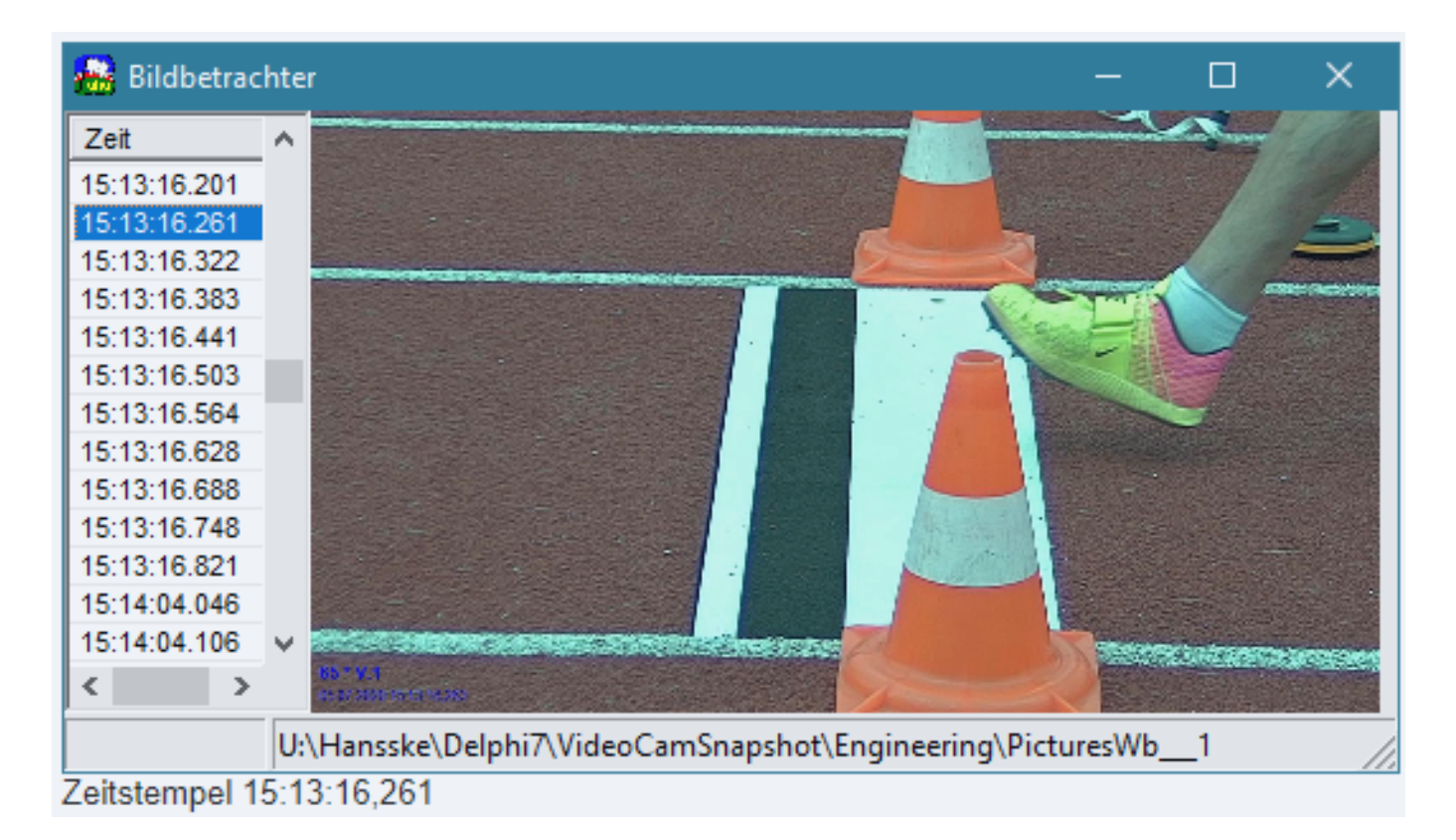

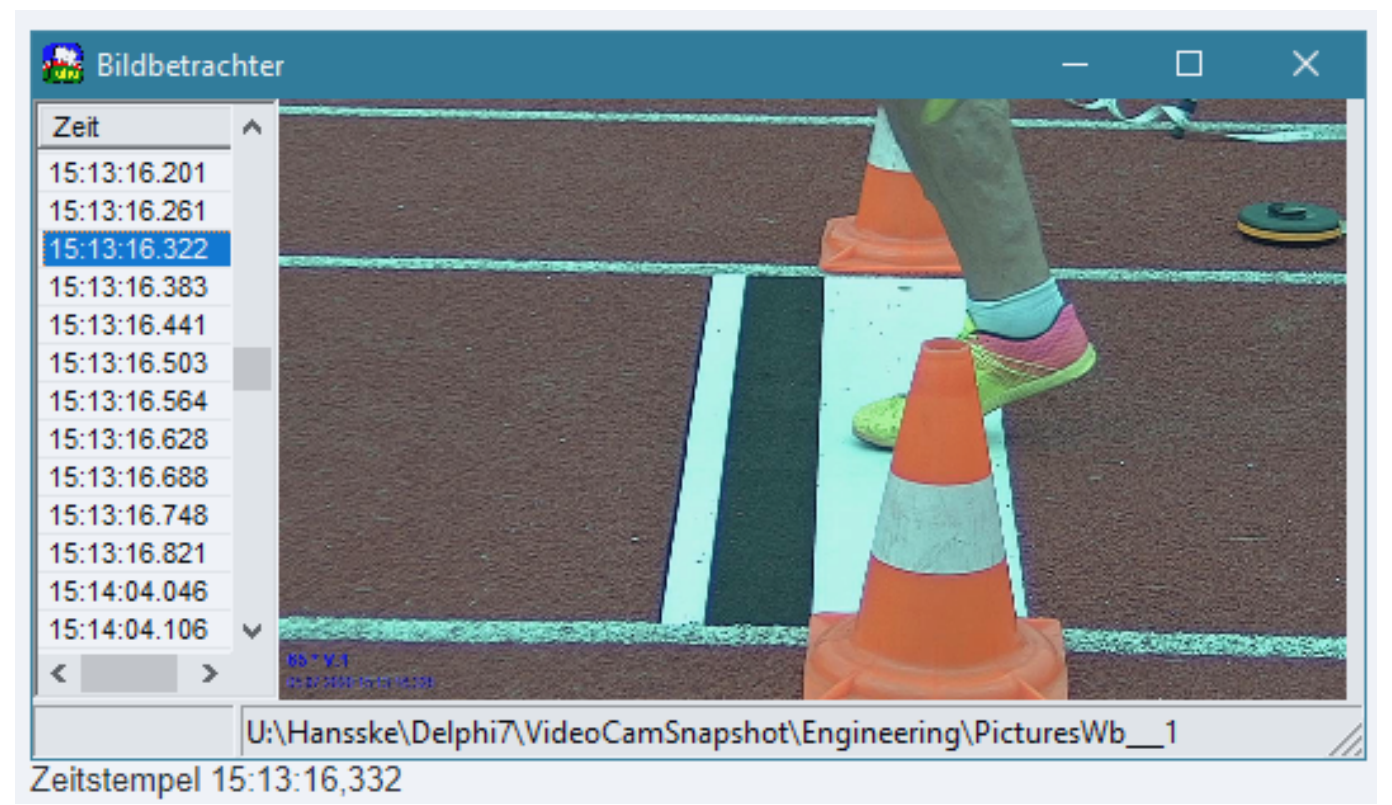

Seite 5 / 7 **© 2024 ahansske <aha.com@ahasite.de> | 15.05.2024 00:31** [URL: https://www.ahasite.de/FAQs/index.php?action=faq&cat=7&id=29&artlang=de](https://www.ahasite.de/FAQs/index.php?action=faq&cat=7&id=29&artlang=de)

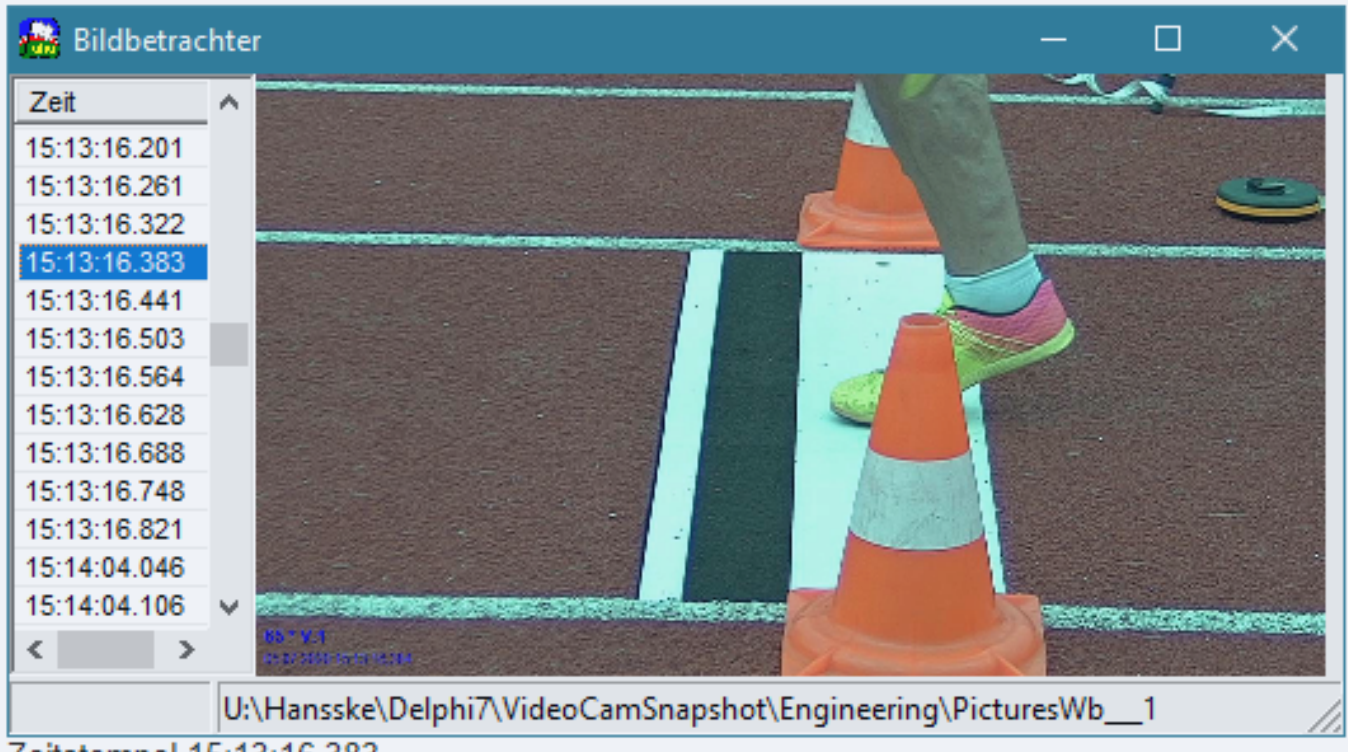

Zeitstempel 15:13:16,383

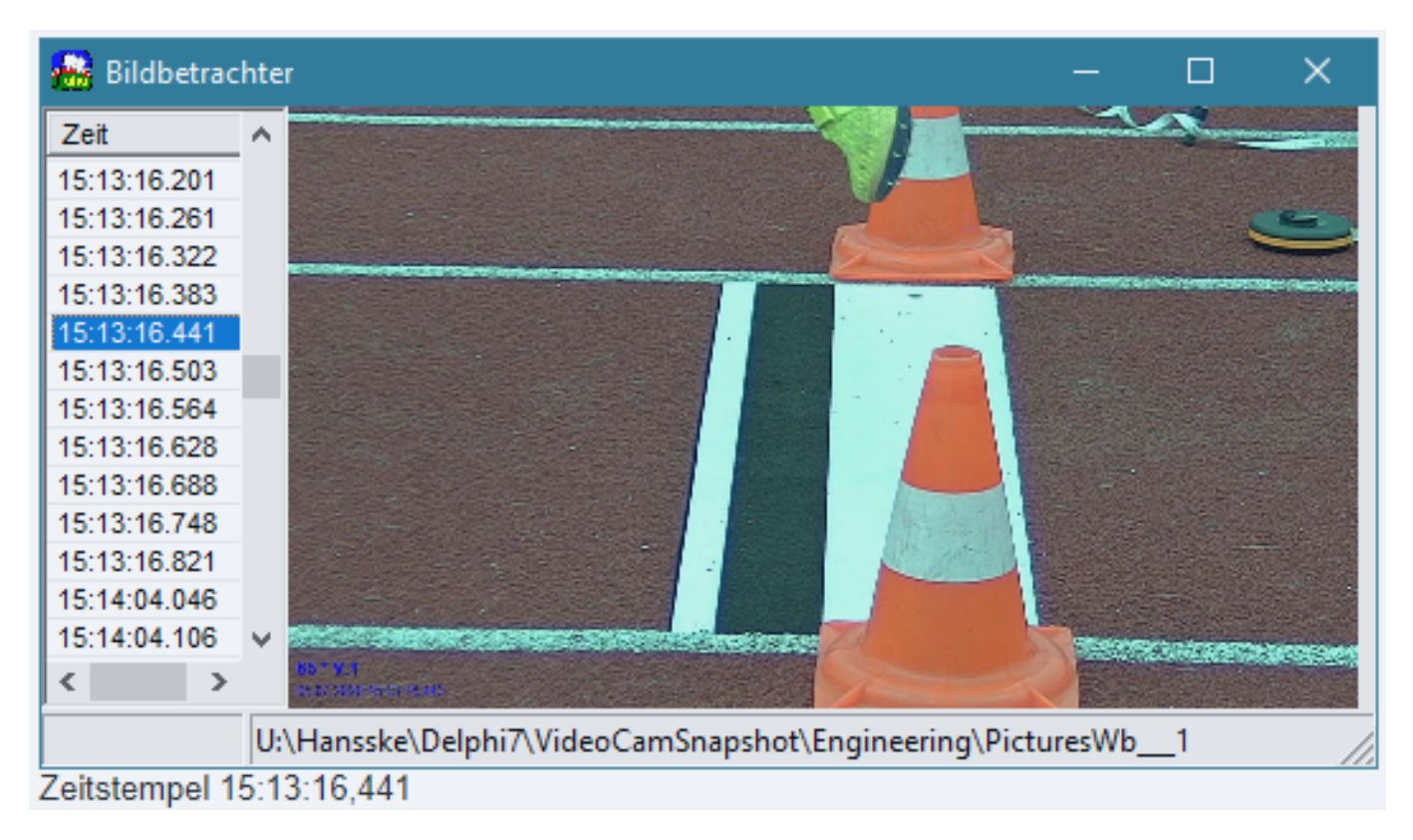

Vier Bilder (vgl. Zeitleiste am linken Rand) enthalten also den Zeitpunkt des Absprungs, der ca. 150ms dauert. Die hier erzielte Aufzeichnungsrate und Bildschärfe ist also völlig ausreichend.

Beim Weitsprung steht der Sprung- Fuß im Stemmschritt übrigens ca. 2/3 der Zeit einer Schrittlänge auf dem Balken. Die Zeit für eine Schrittlänge ist bei schneller Laufgeschwindigkeit ca. 75ms.

Alle Bilder stehen als normale Bilddateien auf der Festplatte zur Verfügung und können auch

Seite 6 / 7

#### **© 2024 ahansske <aha.com@ahasite.de> | 15.05.2024 00:31**

unabhängig von der Software *VideoCamSnapshot* betrachtet werden (z.B. mit *IrfanView*).

#### **Aufgaben des Bedieners**

Der Bediener der Software hat folgende Aufgaben:

- Überwachung der Lichtschranke und der Kamerasicht. Es sollen sich keine Personen oder Materialien im Lichtschrankenbereich und in der Kamerasicht befinden.
- Eingabe der Startnummer, des Versuchs und der Wettbewerbsnummer

Steuerung und Bildbetrachtung sind so ausgelegt, dass man sie mit wenigen Tasten schnell steuern kann.

#### **Fernsteuerung**

Startnummer und Versuch können mit der Weitenmess- Software (Bestandteil der Wurfweitenmessung) ferngesteuert werden, wozu die Weitenmess- Software per Netzwerk mit dem Kamera- Rechner verbunden sein muss (oder beide Software'n werden auf dem gleichen Notebook betrieben). Zur Steuerung wird das offene JSON- Protokoll der Weitenmess- Software verwendet (Liveticker- Ausgang), somit sind auch andere Zulieferer möglich.

Die Weitenmess- Software kann auch den Windmesser steuern und die Windwerte übernehmen. Aktuell wird dazu jedoch noch nicht die Lichtschranke verwendet. Ggf. wäre da mal die Integration der Windmessung in *VideoCamSnapshot* denkbar, da hier ohnehin die Lichtschranke bereits angeschlossen ist.

Die Weitenmess- Software kann übrigens den TechnicalClient von COSA WIN direkt ersetzen - bis hin zum Liveticker von COSA WIN. Und sie kann über den eigenen Liveticker- Ausgang auch lokale Anzeigen/Videopanel, Stadion-/Hallen- Videowand oder einen von jeglicher Stadionsoftware unabhängigen Liveticker steuern.

#### **Andere Anwendungen**

Es sind natürlich auch viele andere Anwendungen denkbar, wo man ab einem Ereignis eine Aufzeichnung einer Anzahl Einzelbilder über einige Sekunden benötigt.

Eindeutige ID: #1028 Verfasser: ahansske Letzte Änderung: 2023-03-30 14:57